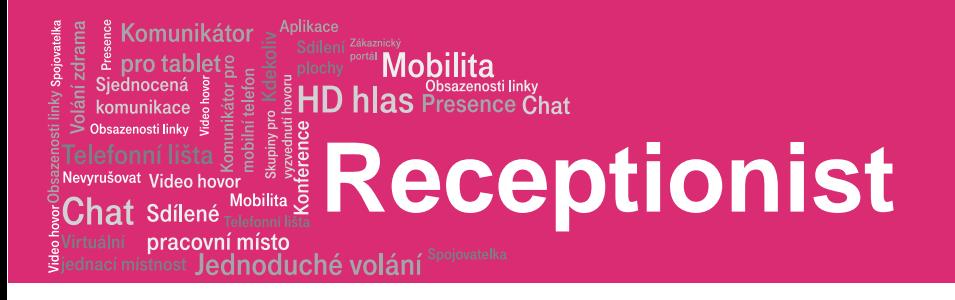

# **Receptionist**

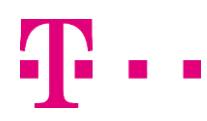

## **Receptionist**

### Dial contact

pracovní místo

Komunikátor pro tablet:

<sup>it</sup> Video hov  ${\mathsf C}$ hat Sdílené

komunikace

- lel
- Enter the number and click DIAL

lednoduché volání

- Or in the *Contacts panel* expand the target directory, click the contact and then click CALL for that contact
- To dial an extension, click EXT, or to dial a mobile number, click MOB. The call appears in the Call console

### Redial number and call from Call history

- In the *Call console* click **Redial**. A list of up to 10 recently called numbers appears.
- In the Call console click Call history. Select Placed calls, Received calls or Missed calls from the drop down list

### Answer call

In the *Call console*, move the mouse over an incoming call and then click ANS for that call

### Hold and Resume call

- In the *Call console*, move the mouse over the call and then click HOLD for that call
- To resume the call move the mouse over it and then click ANS

### End call

In the Call console, click END for the call to end. The call is removed from the Call console

### Blind transfer

Calls can be blind transferred while active, held, or ringing.

- In the *Call console*, select the call to transfer
- To transfer the call to an ad hoc number, enter the number and then click Transfer
- To transfer the call to a contact, click a contact in one of the directories and then click TXR for that contact

### Transfer with consultation

Calls can be transferred while active, held, or ringing.

- Dial the number or a contact to transfer the call over to
- When the call is aswered, speak to the party
- In the *Call console*, select the call to transfer. Move the mouse over the new call and then click TXR

### Camp on busy contact

You can camp external calls trying to reach a busy extension. The call is transferred when the destination becomes available.

- In the *Call console*, select the call to camp
- In the *Contact directory* click a busy or ringing contact and then click CAMP for that contact. The call is camped and and removed from the Call console
- If the call timer expires before the call is answered, the call is recalled to your device and reappears in the Call console

### Directed call pickup

You can answer a call on behalf of another person

- In the *Contacts* panel, expand a directory
- Click a ringing contact and click ANS. The call appears in the Call console

### Three-way conference

- In the *Call console*, select one of the calls to conference
- Move the mouse over the non-selected call and then click CONF. The calls are moved to the Conference call panel
- To hold a conference, in the Conference call panel header, click HOLD
- To resume a conference, in the Conference call panel header, click ANS
- To place a participant of a conference on hold, click HOLD for the target call
- To resume a participant, click ANS for the target call
- To leave a conference, in the Conference call panel header, click LEAVE
- The other parties stay connected, but the calls are removed from the *Conference call* panel
- To end a conference, in the Conference call panel header, click END
- The calls are terminated and removed from the Conference call panel

### Send E-mail to contact

- Expand the target directory in *Contacts* panel
- Click a contact with e-mail and then click e-mail
- Message window appears with desired contact

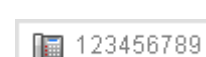

**Mobilita** HD hlas Presence Chat

### HD hlas Presence Chat **Receptionist**

#### pracovní místo Jednoduché volání

### View call history

Komunikátor pro tablet!

'<sup>at</sup> Video ho  ${\sf Chat}$  Sdílené

komunikace eti linki

> In the Call console, click Call history. The Call history dialog box appears

**Mobilita** 

 In the drop down menu are Missed, Recieved and Dialed calls

### User interface

The main elements of the Receptionist interface include:

- Call console
- Contacts panel
- Queued call panel
- Settings and help links

### Call console

The Call console is where you manage your current calls. It contains the following:

- The main area of the Call console lists your current calls and allows you to perform actions on them
- Dialer this allows you to make ad hoc calls and redial up to 10 of the most recently dialed numbers
- Conference panel This lists the call legs of your current conference call and allows you to take actions on conference calls

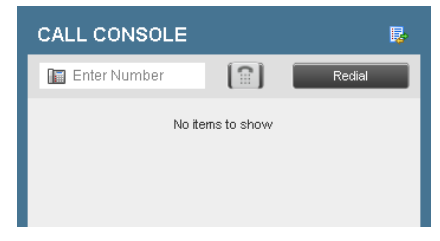

### Contacts panel

You use the *Contacts panel* to call, monitor, and manage your contacts. The panel lists available contact directories:

- Enterprise Contacts in your enterprise
- Personal Contacts in your *Personal directory* on **BroadWorks**
- Favorites Contacts set as *Favorites*, configured on the web portal
- Queues Your call centers

### Contacts monitoring

- Monitor contacts statically The Favorites directory, configured on the web portal, displays the phone state of contacts. This is called static monitoring
- Monitor contacts dynamically In the *Enterprise* directory click the contact and then click Status icon for that contact to have the contact's state displayed. This is referred to as dynamic monitoring

### Phone states

The possible contacts states are:

- Idle
- **Busy**
- Do not disturb
- Forwarding
- Unknown

### Search contacts

- Type in name or number of a contact to the search field under the SEARCH panel or choose specific contacts panel
- To restrict the search to contacts that start with the text to search for, check the Begins with box
- After typing in criteria press ENTER. You can enter partial information and the results are displayed in the Search panel
- To clear the search results, click Clear

### Make notes about contact

You can make notes about contact in the *Enterprise* directory.

- Click a contact to expand it and then click the Notes for that contact
- Enter or modify information in the dialog box
- To save your changes and close the dialog box click **OK**
- To close the dialog box without saving, click Cancel

### CONTACTS SEARCH **A** FAVORITES  $x$  **A** ENTERPRISE  $x$  **( e** PERSONAL  $x$  **H** SPEED DIAL  $x$  **( e** Queues  $x$